## **Records Transfer**

Last Modified on  $10/21/2024$  8:19 am

Initiate a New State [Transfer](http://kb.infinitecampus.com/#initiate-a-new-state-transfer-request) Request | Initiate a New National [Transfer](http://kb.infinitecampus.com/#initiate-a-new-national-transfer-request) Request

## Tool Search: Records Transfer

The **Records Transfer** tool is one part in the District to District records transfer process provided within Infinite Campus. This process provides a method to electronically share data between two districts with a common entity, such as state, region or governmental body.

In order for the records of a student to be transferred, the state (or common entity) must have a record of the student.

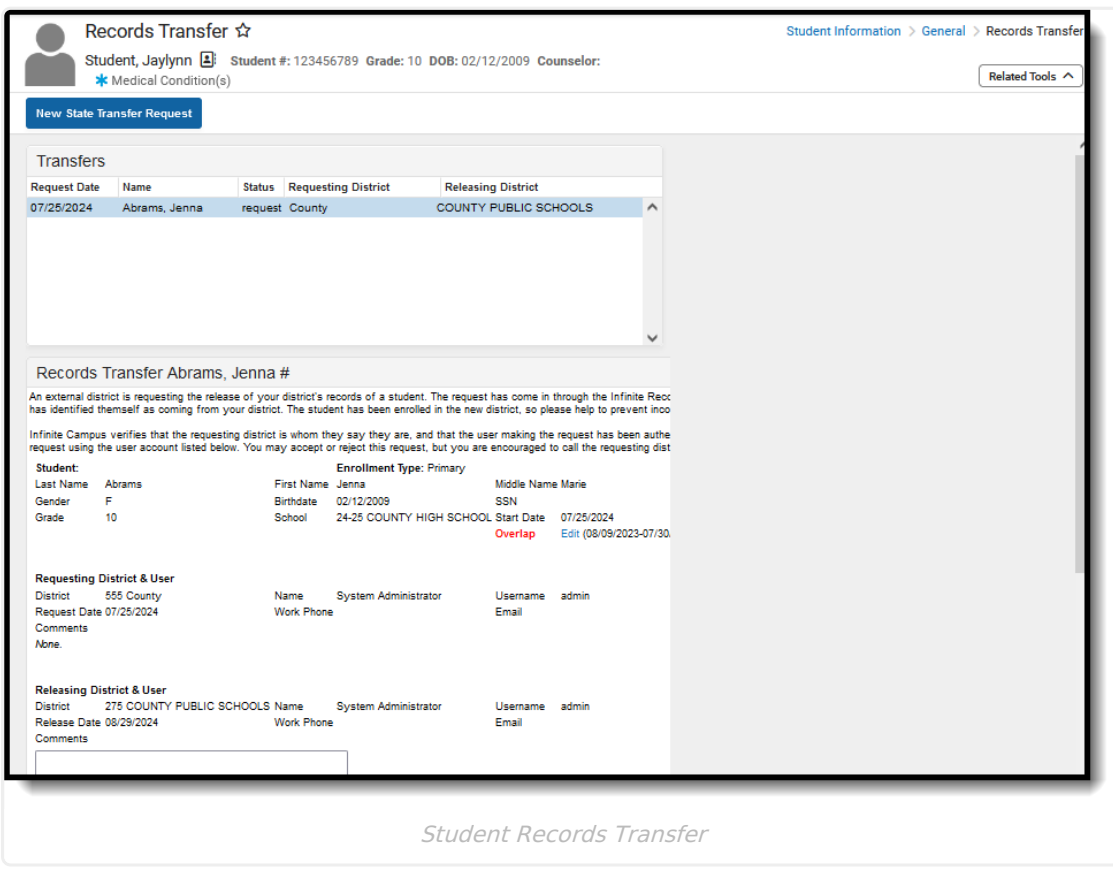

Information displayed here is included at the transmitting district when a record is received in the Records [Transfer](https://kb.infinitecampus.com/help/student-records-transfer) tool.

## **Initiate a New State Transfer Request**

Use this option to request the release of a transfer student's records. This is sent to the student's previous school.

- 1. Select the **New State Transfer Request** button. A Records Transfer for the student displays. Standard demographic information is listed that cannot be modified.
- 2. Enter any **Comments** to include with the transfer.

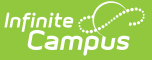

3. Click the **Submit Request** button. The request is sent.

The previous school receives a message in the administrator's [Process](https://kb.infinitecampus.com/help/message-center-1#process-alerts) Alerts to release the student's records. Once that is done, the transfer district receives a message saying the records have been released.

## **Initiate a New National Transfer Request**

Use this option to request student records from other Campus districts using National Records [Exchange](https://kb.infinitecampus.com/help/national-records-exchange) across the country.

- 1. Select the **New National Transfer Request** button. A District Locator editor displays.
- 2. Enter the **State** abbreviation of where the student records are. This is the only required field.
- 3. Enter the **District Name, City Name** of the district and the **Zip Code**, if known.
- 4. Click the **Search** button to find matching results. Select the District if it is the correct match. The request is sent.

The school receives a message in the administrator's [Process](https://kb.infinitecampus.com/help/message-center-1#process-alerts) Alerts to release the student's records. Once that is done, the transfer district receives a message saying the records have been released.